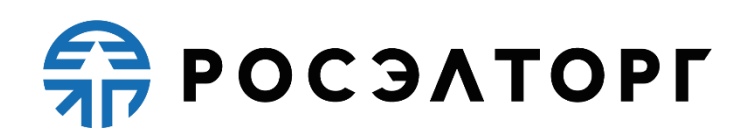

# **Инструкция по составлению пользовательских шаблонов протоколов**

Инструкция по использованию функционала ЭТП: «Выгрузка протоколов по форме для Оператора»

> Москва 11.04.2024

# Работа с шаблонами протоколов со стороны Оператора

Оператору доступен просмотр списка всех системных/пользовательских шаблонов, скачивание всех системных /пользовательских шаблонов в формате \*json для редактирования, создание, удаление, просмотр, редактирование, копирование пользовательских шаблонов протоколов.

Для работы с шаблонами протоколов Оператор переходит в раздел «Администрирование» - «Реестр шаблонов» (см. рис. ниже). Откроется форма со списком шаблонов системы и пользовательских шаблонов. Для поиска нужного шаблона Оператор нажимает на кнопку «Фильтр». В открывшемся окне выбирает из выпадающего списка тип процедуры («Электронный аукцион», « Электронный конкурс и Электронный конкурс по ч.19 ст.48», «Запрос котировок в электронной форме») и/или тип протокола (« Первые части», «Вторые части», «Подведение итогов»), затем нажимает на кнопку «Применить фильтр» (см. рис. Окно расширенного фильтра).

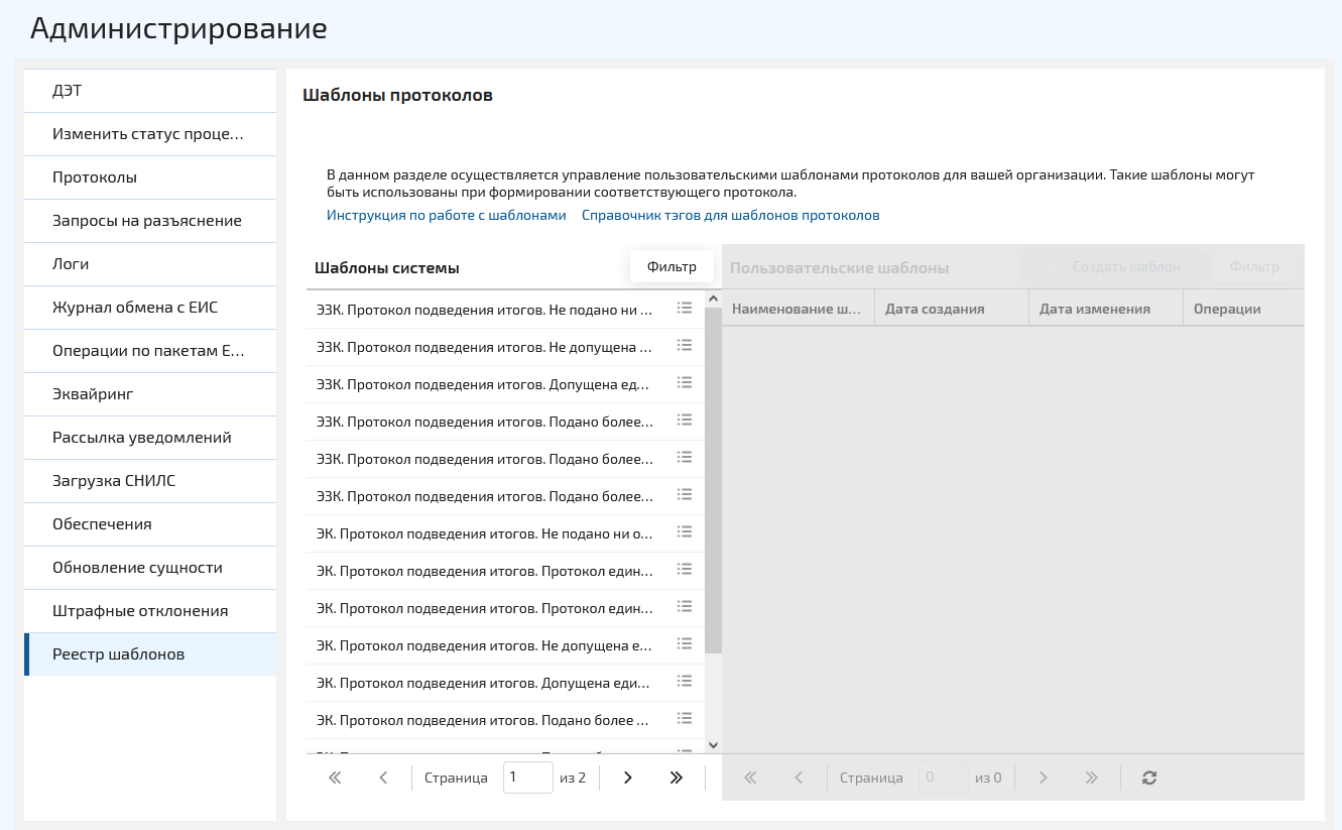

Рис. Раздел «Администрирование» - «Реестр шаблонов»

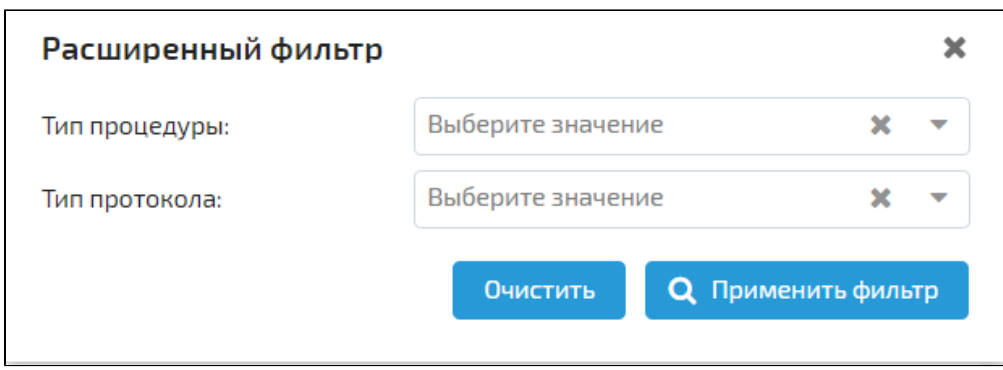

При нажатии на кнопку напротив выбранного системного шаблона откроется меню следующим списком действий: «Просмотр» , «Скачать» (см. рис. ниже).

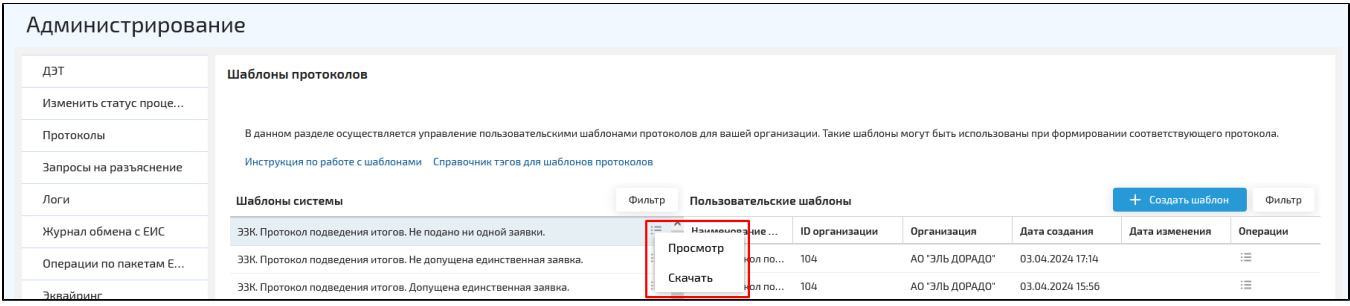

# Рис. Пункты меню «Просмотр», «Скачать»

При нажатии на кнопку «Просмотр» откроется форма «Просмотр шаблона» (см. рис. ниже). Для закрытия формы Оператор нажимает на кнопку «Отменить» или .

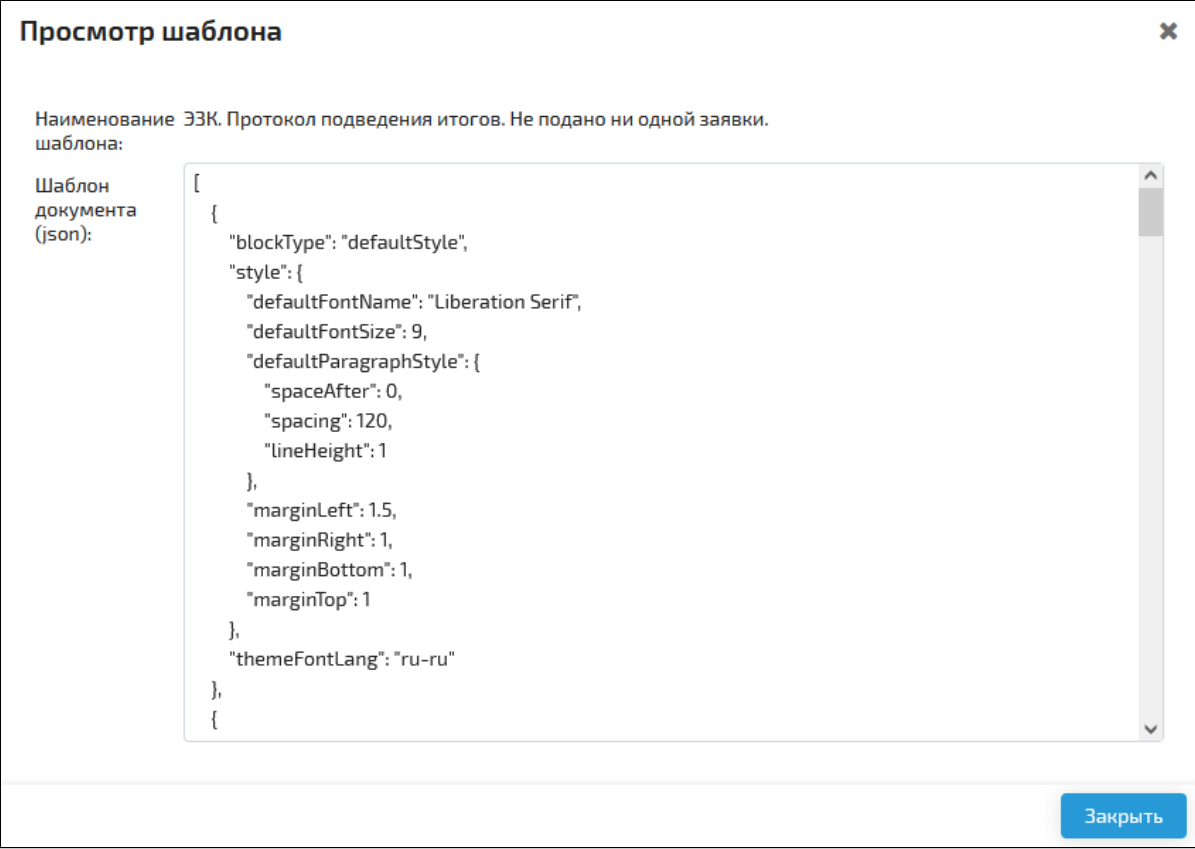

# Рис. Форма «Просмотр шаблона»

При нажатии на кнопку «Скачать» произойдет скачивание шаблона в формате \*word (см. рис. ниже).

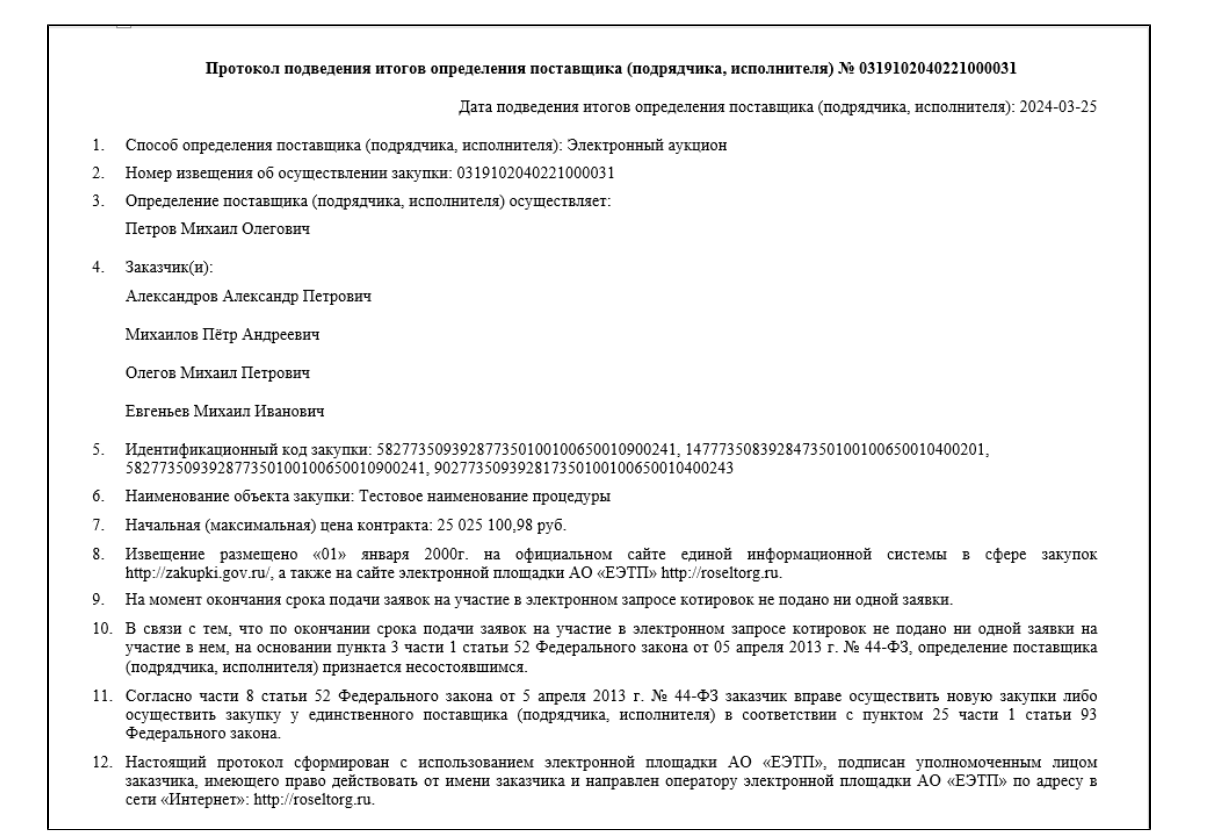

#### Рис. Скачанный шаблон

При выборе системного шаблона справа отображаются пользовательские шаблоны, созданные на основе выбранного системного. В столбце «Организация» отображается наименование организации, которой принадлежит шаблон. При нажатии на

кнопку напротив выбранного пользовательского шаблона откроется меню со следующим списком действий: «Просмотр», «Ре дактировать», «Копировать», «Скачать», «Удалить» (см. рис. ниже).

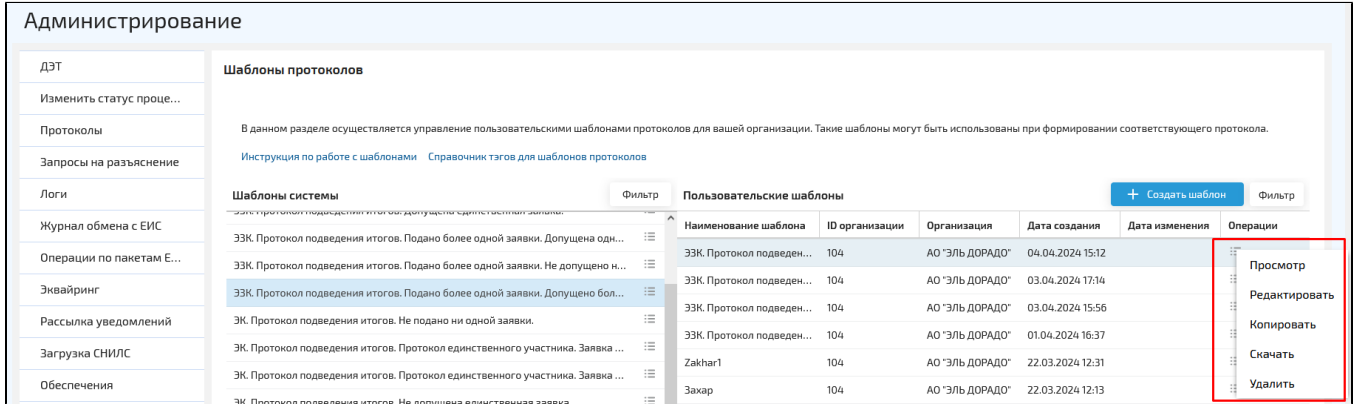

#### Рис. Пункты меню для пользовательских шаблонов

При нажатии на кнопку «Просмотр» откроется форма «Просмотр шаблона». При нажатии на кнопку «Редактировать» откроется форма «Редактирование шаблона» (см. рис. ниже). После изменения данных Оператор нажимает на кнопку «Сохранить», для закрытия формы нажимает на кнопку «Отменить».

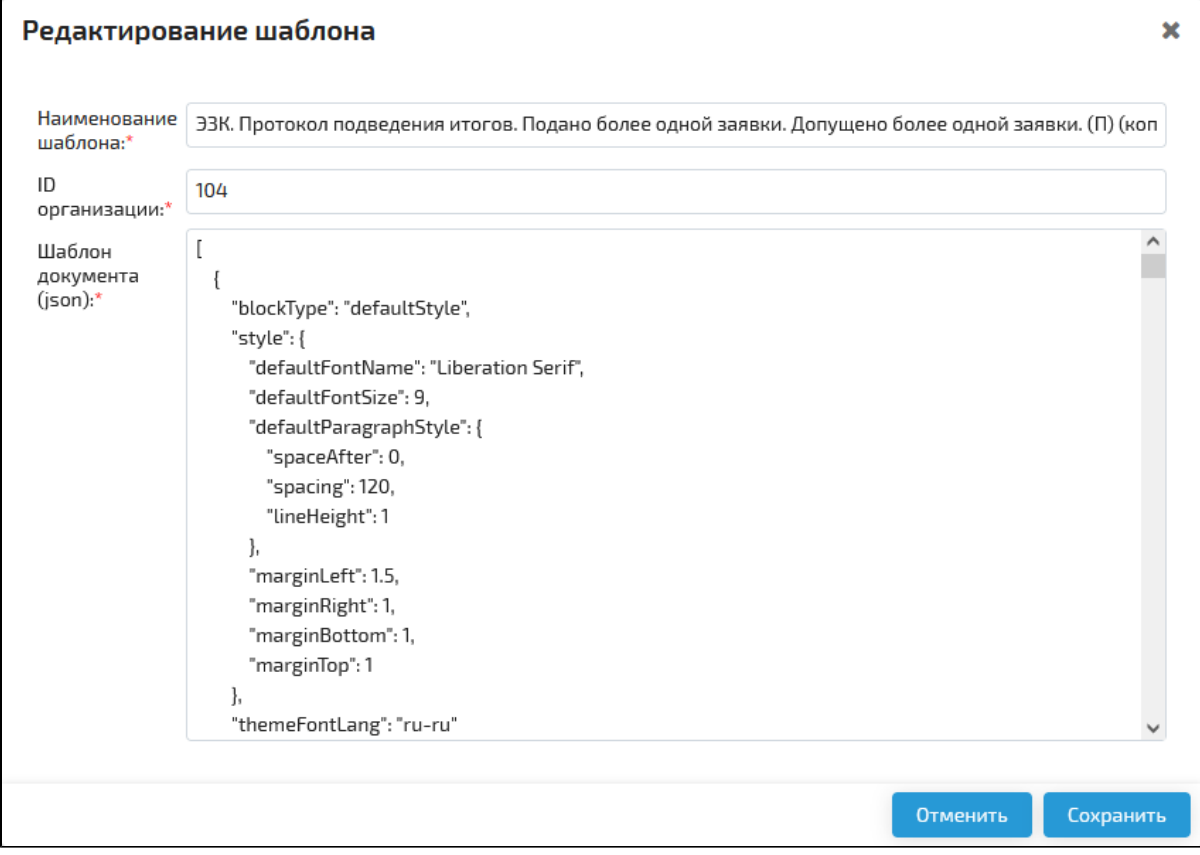

# Рис. Форма «Редактирование шаблона»

При нажатии на кнопку «Копировать» откроется окно подтверждения (см. рис. ниже). Для создания копии шаблона Оператор нажимает на кнопку «Да».

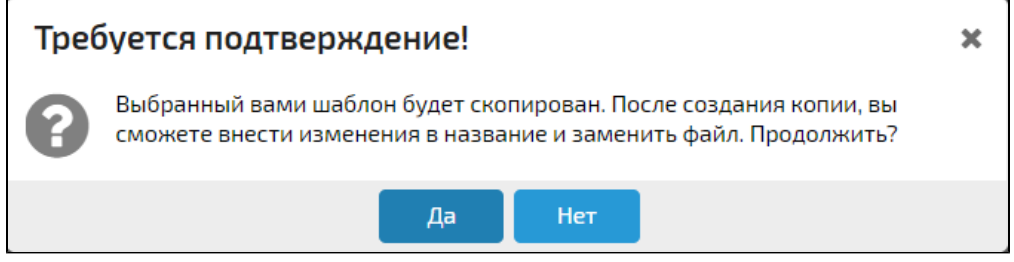

### Рис. Окно подтверждения

При нажатии на кнопку «Скачать» произойдет скачивание шаблона в формате \*word.

При нажатии на кнопку «Удалить» откроется окно подтверждения действия, где Заказчик нажимает на кнопку «Да» (см. рис. ниже).

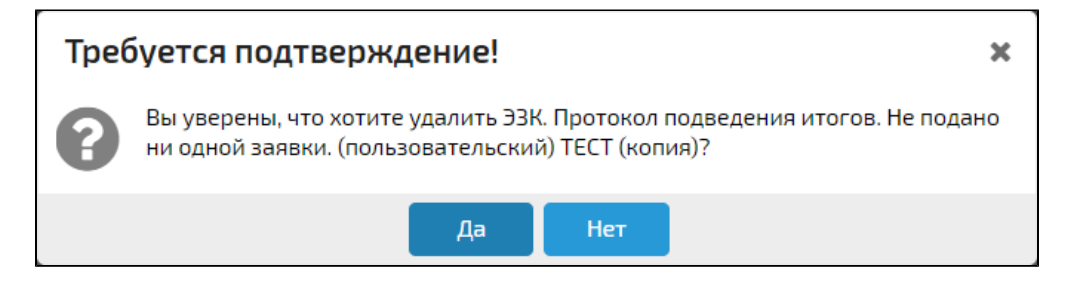

Рис. Окно подтверждения удаления

Для создания нового пользовательского шаблона Оператор нажимает на кнопку «Создать шаблон». В открывшейся форме «Создание шаблона» заполняет поля «Наименование шаблона», «Шаблон документа (json)» (см. рис. ниже).

Все данные обязательны для заполнения. После ввода данных Оператор нажимает на кнопку «Сохранить».

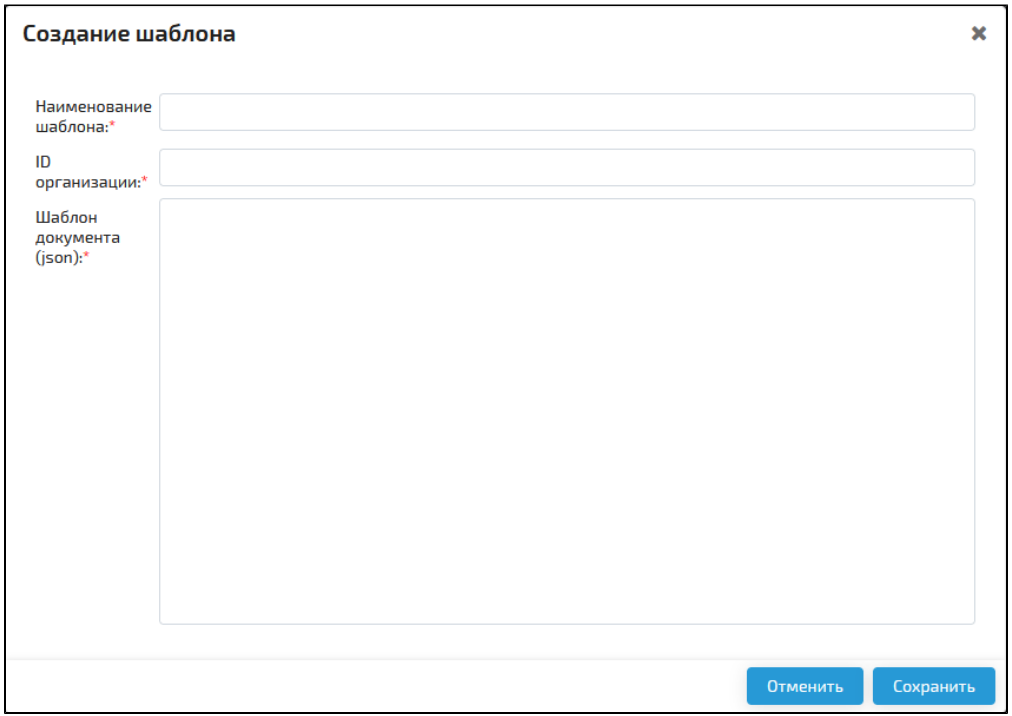

## Рис. Форма «Создание шаблона»

IN FO При создании пользовательского шаблона у Оператора должен быть выбран системный протокол, к которому будет принадлежать пользовательский шаблон.

Для поиска нужного пользовательского шаблона Оператор нажимает на кнопку «Фильтр». В открывшемся окне указывает наиме нование шаблона, ID организации, выбирает из выпадающего списка тип процедуры («Электронный аукцион», «Электронный конкурс и Электронный конкурс по ч.19 ст.48», «Запрос котировок в электронной форме») и/или тип протокола («Первые части», «Вторые части», «Подведение итогов»), затем нажимает на кнопку «Применить фильтр» (см. рис. ниже).

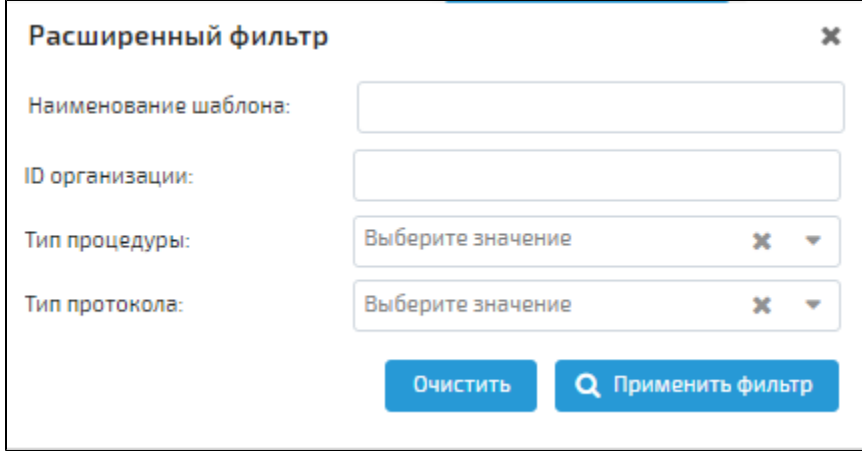

Рис. Расширенный фильтр для поиска пользовательских шаблонов